## INGRESO A LA PLATAFORMA SPLAVIA

Ingresa a Splavia Virtual dando clic en el icono ubicado en la parte inferior del slider informativo en la página *www.*uajs*.edu.co* 

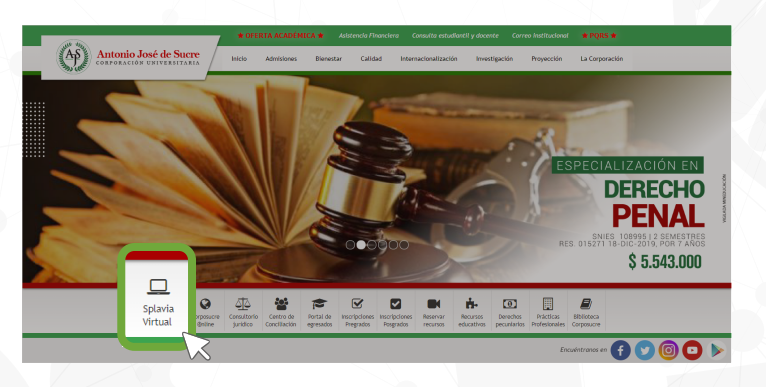

En esta parte debemos dar clic en la opción (Acceder)

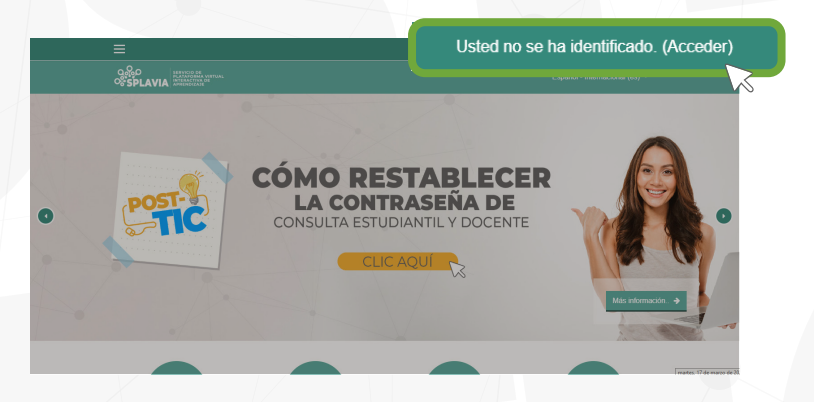

Digitar el mismo usuario y contraseña de nuestra plataforma de consultas. **Usuario: Numero de Cedula** Contraseña: La misma de la consulta estudiantil o Docente

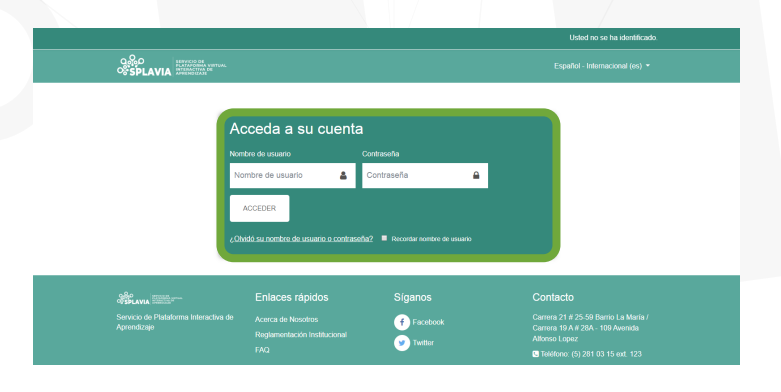

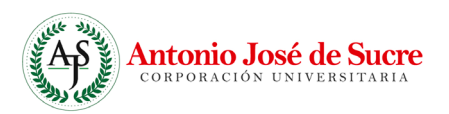